#### **履修登録の手順**

# **オリエンテーション**

時間割等を配布します。

#### **履修計画の作成**

カリキュラムの概要、教育課程表(P8~)、シラバス等を参考にしながら、履修計画を 立ててください。(シラバスはUNIPA上で閲覧できます。)

#### **履修登録(UNIPA) 4 月10日~ 4 月16日**

 UNIPAで前・後期授業(選択科目)の履修登録を行ってください。(操作方法はP28~ P33を参照)

※「チェック」と「確定」を必ず押してください。

### **履修登録内容修正・確認 4 月20日~ 4 月21日**

登録期間最終日は、23時59分で締め切ります。 時間割表が正しく登録されているか再度確認してください。 期間終了後の変更は一切認められませんので、追加・修正は必ず期間内に行ってください。 (操作方法はP32を参照) 最終確認後、各自時間割表を印刷して保管してください。 エラーが消えない場合は、必ず学務課窓口に来てください。(操作方法はP33を参照)

### **履修登録完了( 4 月21日 期日厳守)**

※後期は 9 月25日~ 9 月29日に確認期間を設けますので、その期間内で後期選択科目の追 加・削除が可能です。

※UNIPAは定期メンテナンスのため、深夜 2 時00分~ 5 時30分は利用できませんのでご注意ください。

## **履修登録方法**

履修登録はUNIPAで行います。

【ログイン画面】

ログイン 1 IDは学籍番号 User ID 2 付与されたパスワード PassWord ログイン 『 ゲストユーザー

新潟食料農業大学 uata Aaro-Food University

#### 【ログイン後のホーム画面】

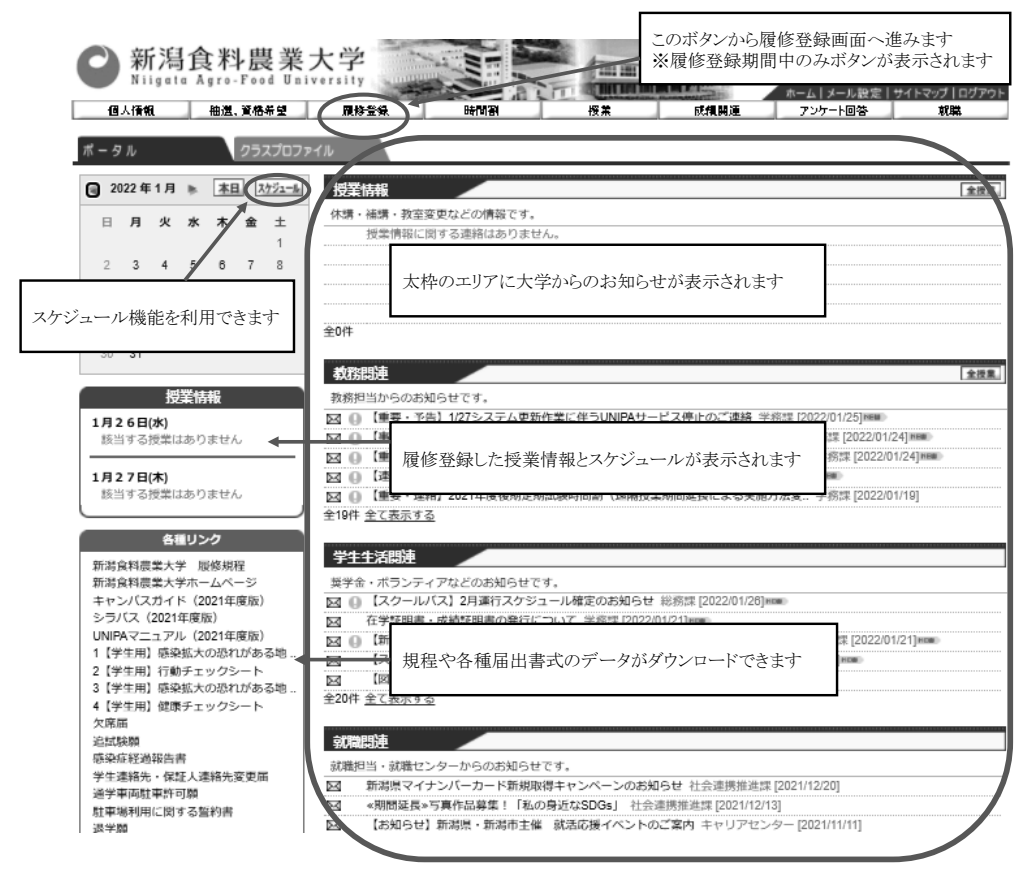

【履修登録を行う上での注意点】

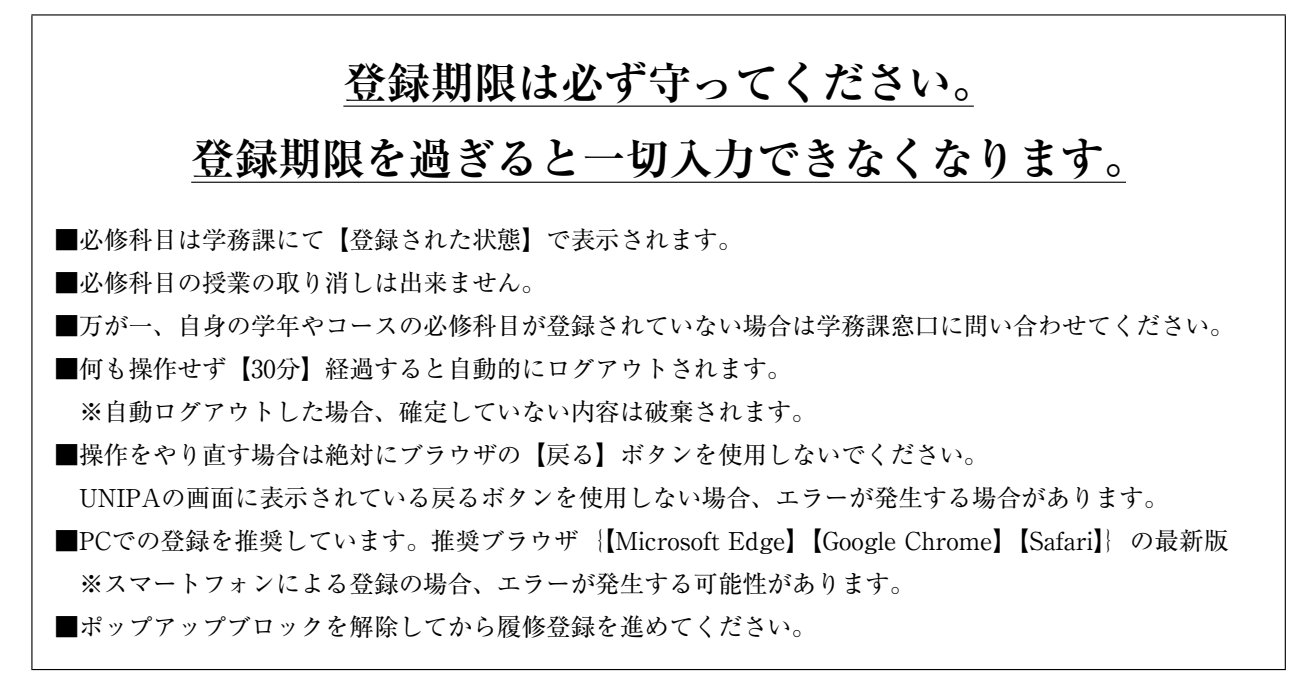

【授業の選択画面】

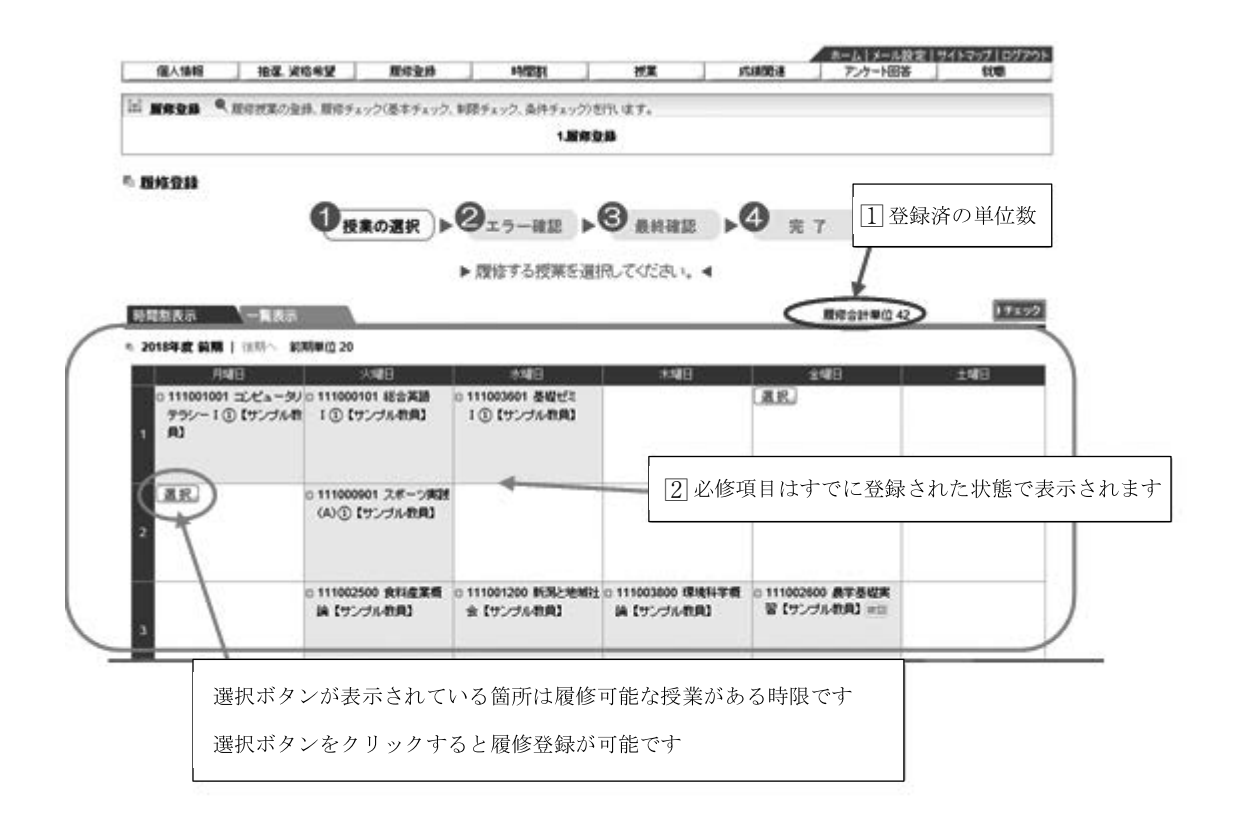

【(選択後の)ポップアップ画面】

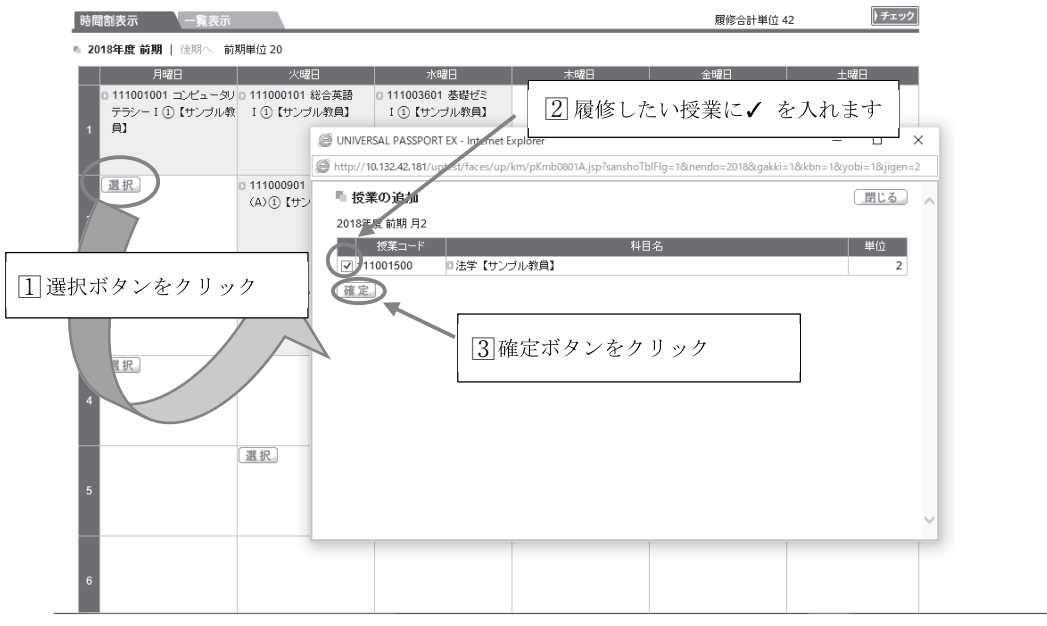

■学年進行に伴い履修可能な授業の選択肢が増えるため、選択間違いに注意してください。

【チェック画面】

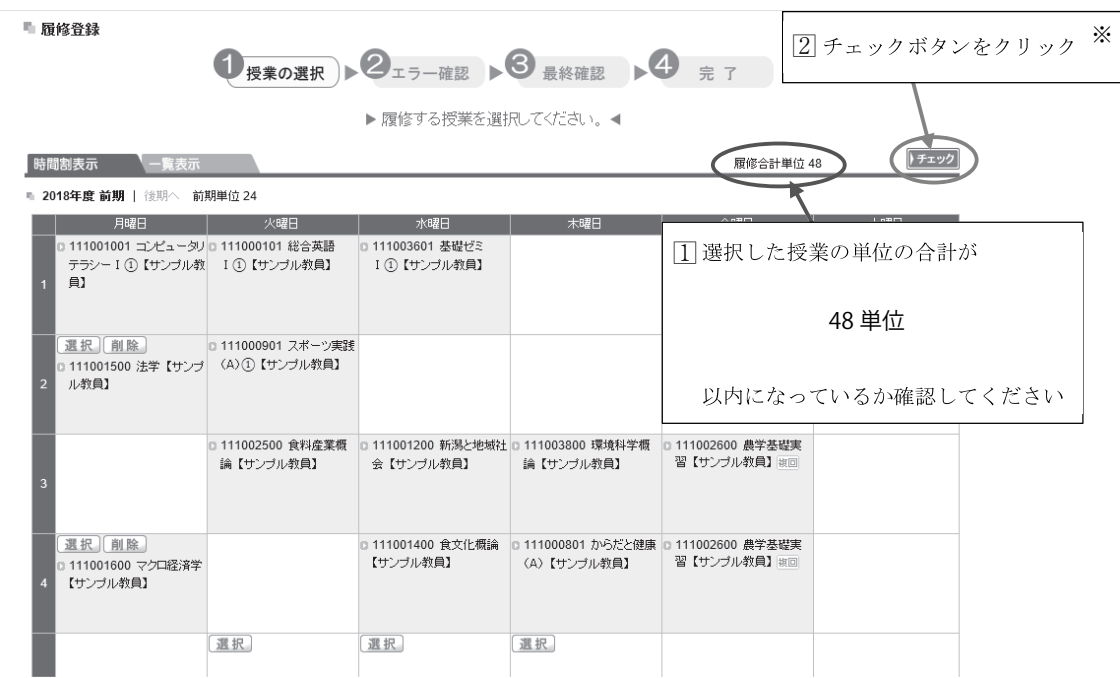

■授業の選択が終わったら必ずチェックを行い、エラーが無いか確認してください。

**※チェックボタンをクリックしないと、選択された授業が保存されません。**

■エラーが出た場合の対処方法は、P33参照。

## **履修に関する内容**

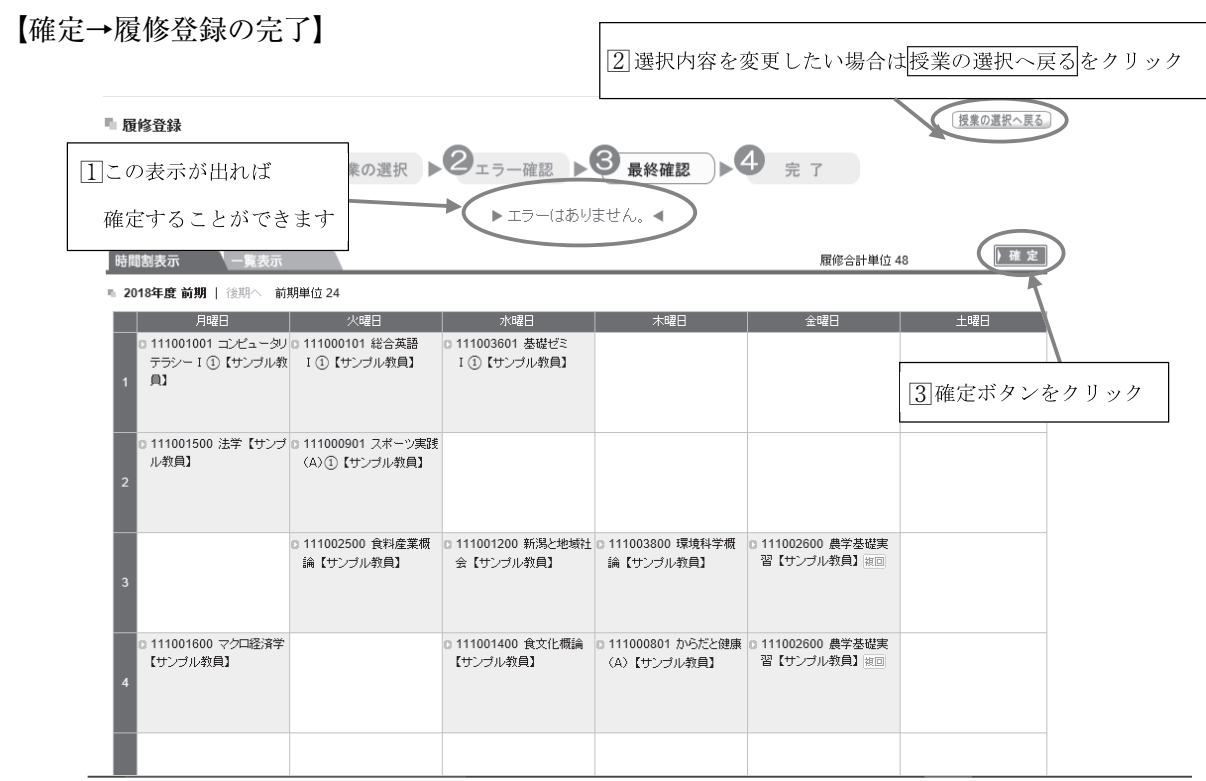

■確定を行わないと履修登録されません。

■チェックだけを行いブラウザを閉じないように注意してください。

【時間割表の印刷】

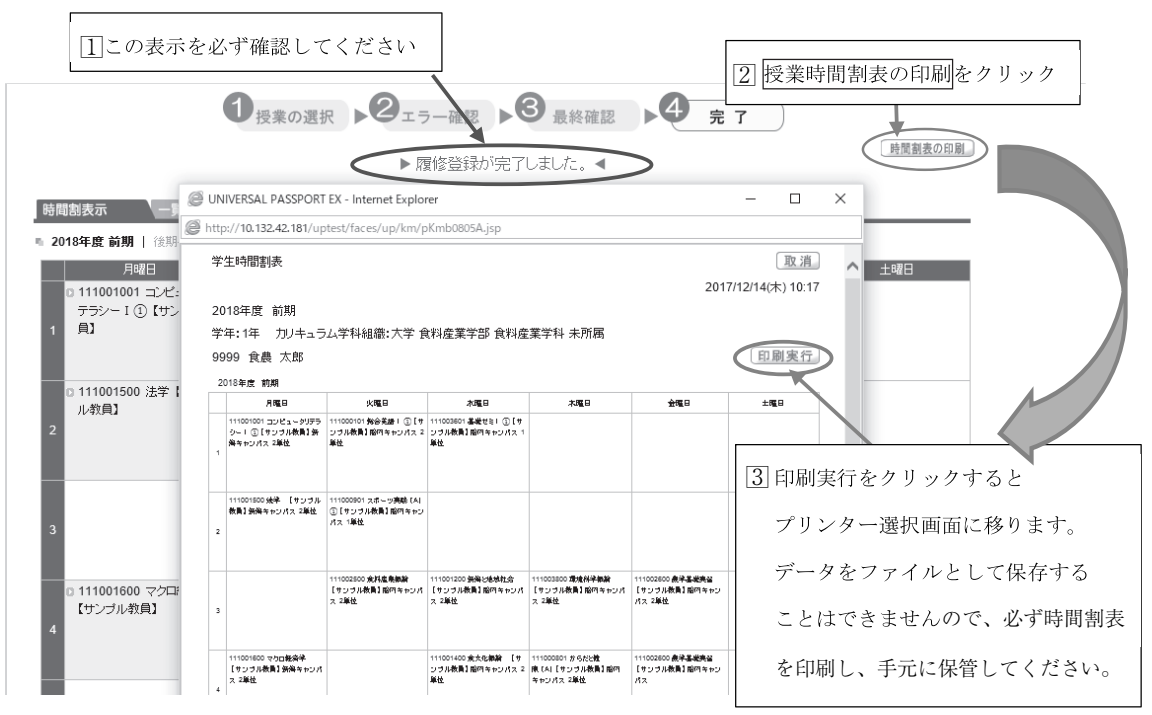

# **履修に関する内容**

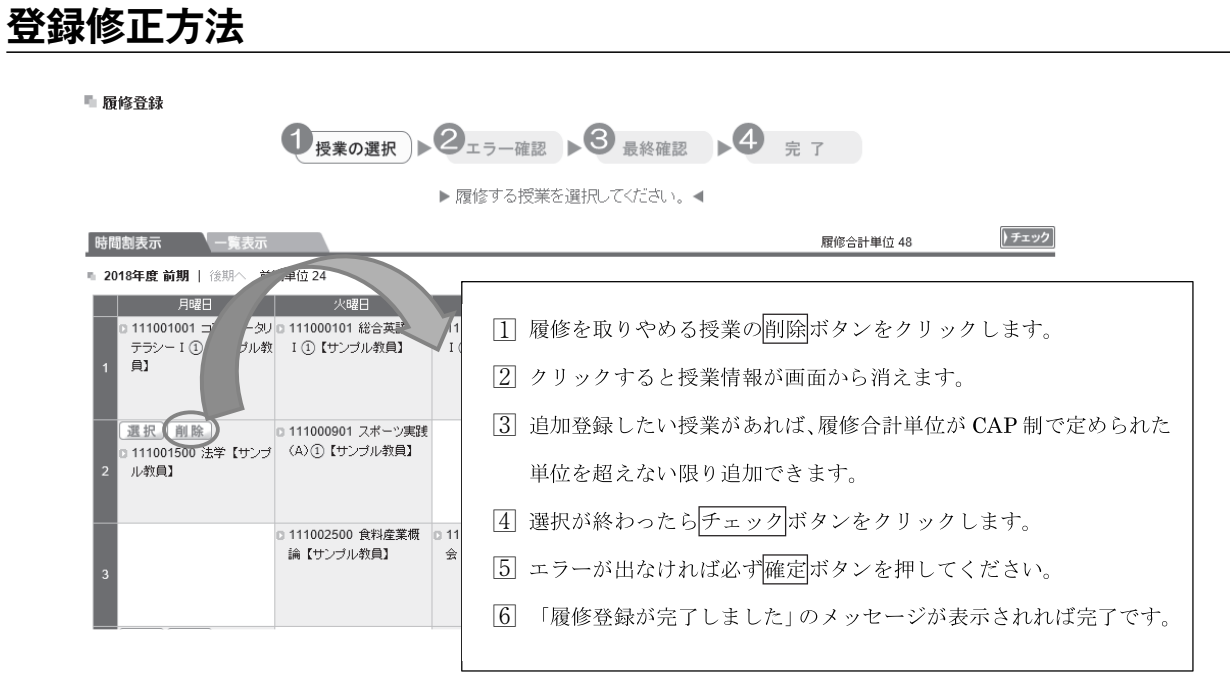

■履修登録の修正は、登録期間内であれば何回でも可能です。 ■履修登録期間の終了時に確定されている内容が、実際に受講する授業になります。 ■不明な点は、学務課窓口までご相談ください。

**履修に関する内容**

#### **エラー等の対応手順**

エラーは履修登録手順のチェックを行った際に判明します。

例)履修上限(48単位)を超えて履修登録をしようとしたとき ( 1 年間で履修登録できるのは、必修選択あわせて48単位までです。)

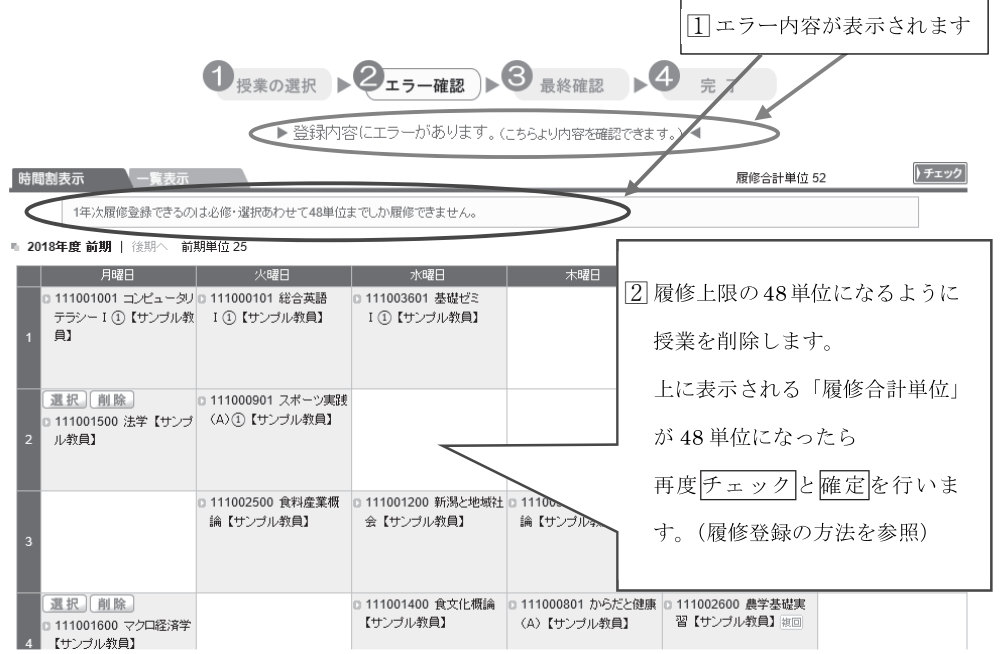

■エラー内容を確認し、授業の選択を修正します (P32「登録修正方法」参照) ■修正後、再度チェックボタンをクリックしてエラーが表示されなければ確定を行います。 ■この手順は、エラーがすべて解消するまで行ってください。

その他、発生が予想されるエラー

●「科目の配当学年ではありません。」

→授業の対象となる学年以外の学生が履修登録しようとすると表示されます。

●「既に単位修得済の授業を履修しています。」

→単位を修得した授業は再度履修することができません。

●「重複して選択している授業があります。」 →同じ曜日・時限に登録しようとしていると表示されます。

その他、自分で解消できないエラーが発生した場合は学務課窓口に相談してください。 エラーを解消しないと正常に履修登録が完了しません。放置しないようにしましょう。